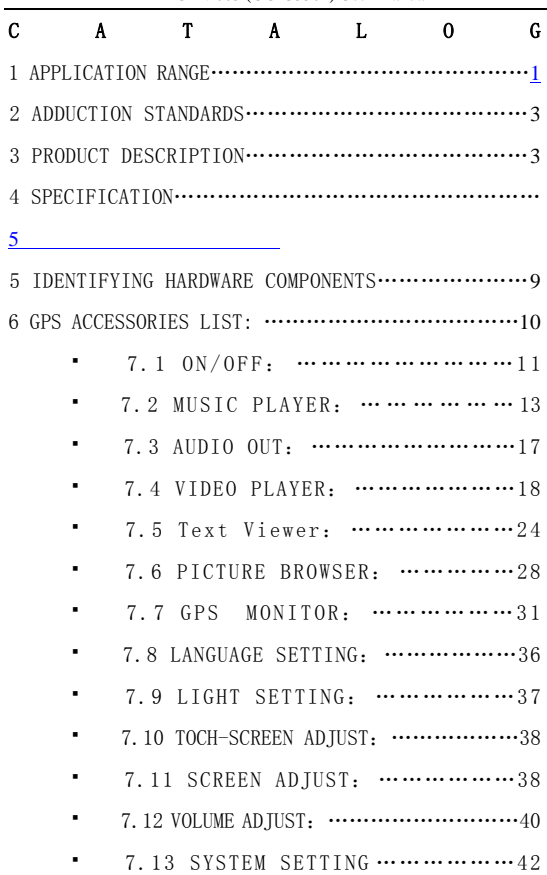

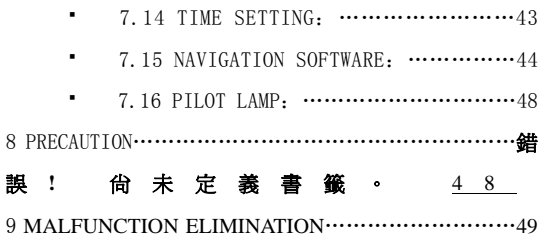

## <span id="page-2-0"></span>1 APPLICATION RANGE

- $\blacksquare$  The standard applies to 3.5-inch product:
- the standards for the 3.5-inch navigation products specifications parameters for use。

### 2 Adduction standard

Navigation software operation standard

#### 3 Product description

- 3.5 inch TFT touch screen, Display solution 320\*240
- Double track headphone connector, 1W hi-fi speaker built in, volume can adjust
- \* Key-press and touch screen operate
- SiRF STAR III GPS incept model built in
- GPS antenna built in, can be connected with external antenna
- Directly run SD's navigation software,(support SD 4mid-speend、high-speed))
- Support mp3 mp4 and so on
- Video player support: asf,avi,mp4,wmv
- Audio player support: mp3, wav, mid
- Picture browser support: BMP, JPG, PNG, GIF ;
- File browser support:: TXT
- Long-life rechargeable 3.6V lithium battery built in, (DC12V in, CIG LIGHTER
- Double indicators:blue light(glows in blue to indicate working and sleeping off); the other one (glows in yellow to indicate battery charging in progress and in green when the battery is fully charged

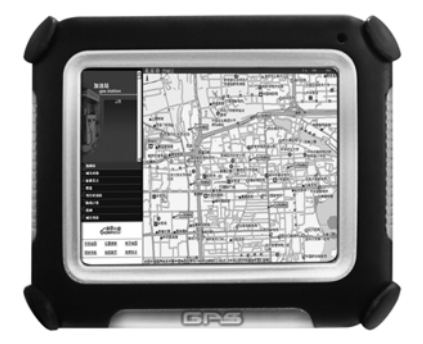

# 4 Specifications

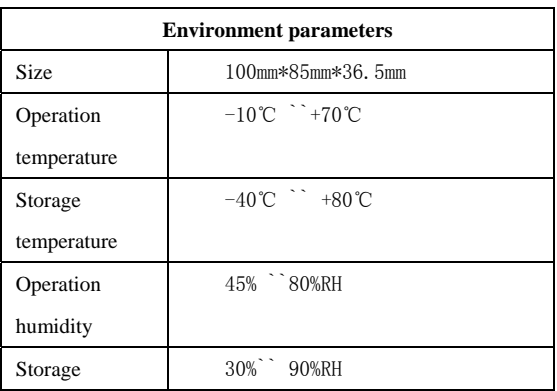

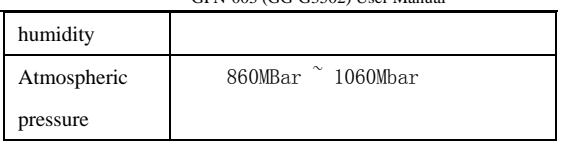

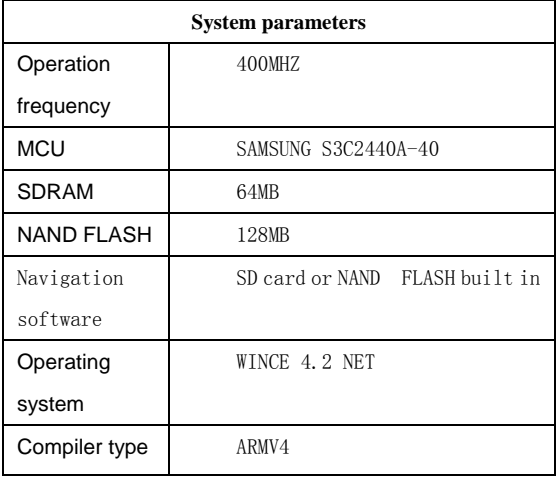

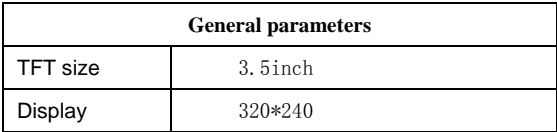

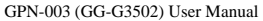

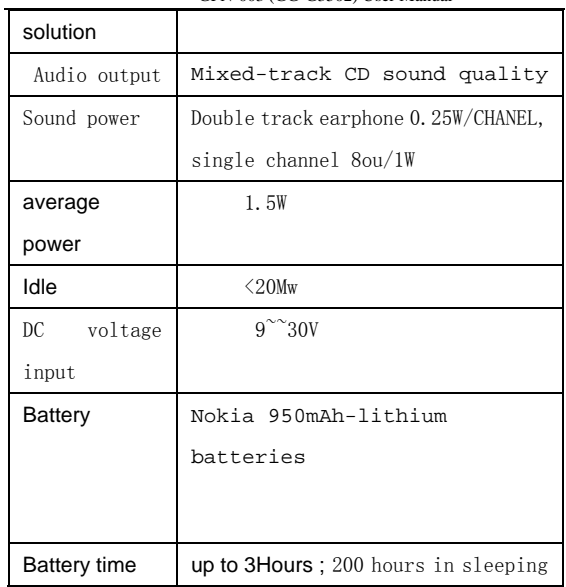

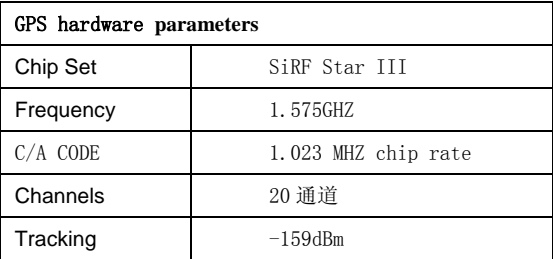

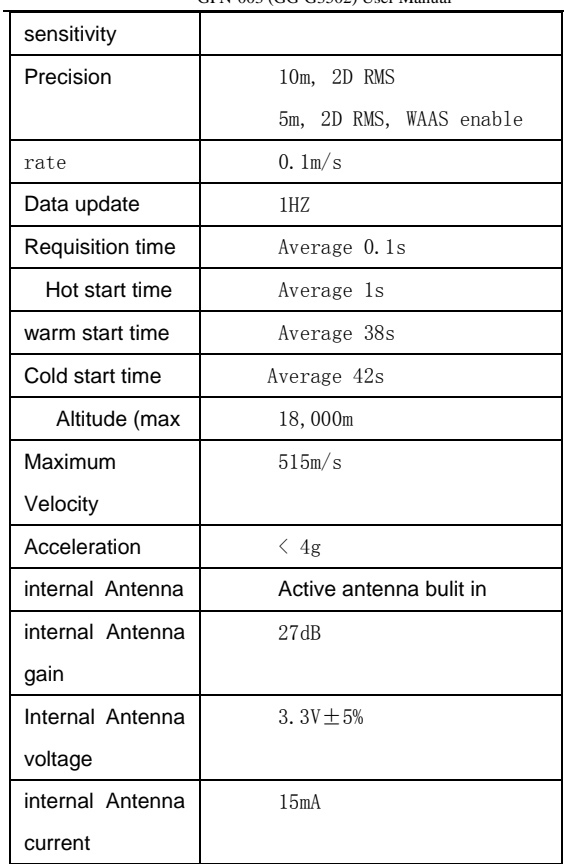

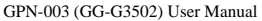

<span id="page-8-0"></span>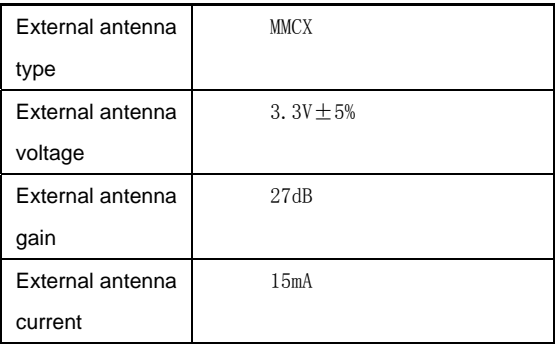

# 5 Identifying hardware component

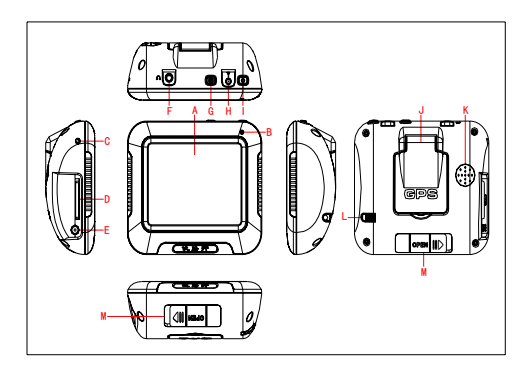

<span id="page-9-0"></span>

| Ref | explain                          | Ref | explain                                |
|-----|----------------------------------|-----|----------------------------------------|
| A   | 3.5<br>inch<br>TFT-LCD           | D   | SD card in                             |
| B   | Working<br>light                 | E   | Charged in<br>DC12V<br>土<br>10%/1000mA |
| C   | reset                            | F   | Stereo<br>headphone<br>socket          |
| G   | <b>MENU Button</b>               | J   | GPS antenna                            |
| H   | External<br>antenna<br>connector | K   | speaker                                |
| T   | POWER                            | L   | Touch T                                |

GG-G3502 User Manual

### 6 GPS Accessories list :

- A GPS finished product
- A Double-track headphone
- an SD Card Reader
- <span id="page-10-0"></span>car full turn DC  $(\varphi_4, 0)$ mm) lines and a charger 100~~~220V turn DC12V
- A GPS car holder
- a warranty card
- a statement

#### 7 Operation:

#### 7.1 On/Off operation:

Press "POWER" (D) for more than 3s, indicator (B) bright, LCD show LOGO and loading item.

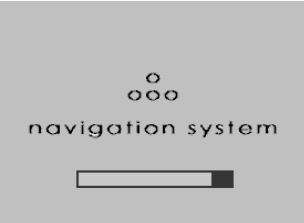

In working, press "POWER"  $(D)$ , into sleeping (thrift power) , indicator(B)die, press "POWER" (D) again, system get right in 1s, indicator (B) bright . as following picture:

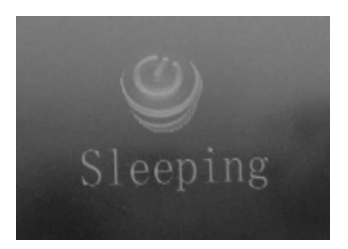

In working, long press "POWER" (D) 3S, into the "power off", indicator(B)die .as following picture:

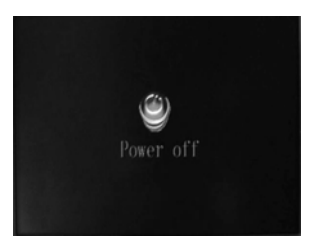

Let CIG LIGHT into DC interface (or 12V power provider), the device will show LOGO and loading cursor, about 6S onto console interface , 6 icon mode, as following picture:

# <span id="page-12-0"></span>7.2 Music player interface:

In console interface, as following picture:

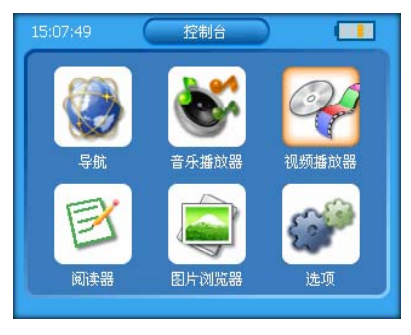

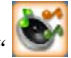

press " ", into music player interface, as

following picture:

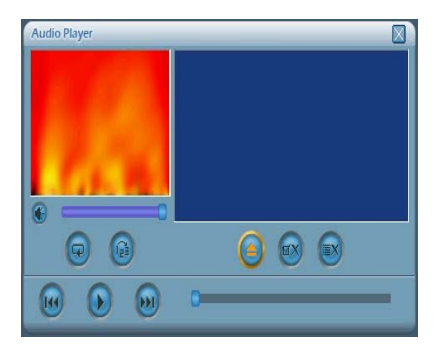

press  $\sum_{n=1}^{\infty}$ , choose audio documentary route, into

interface as following:

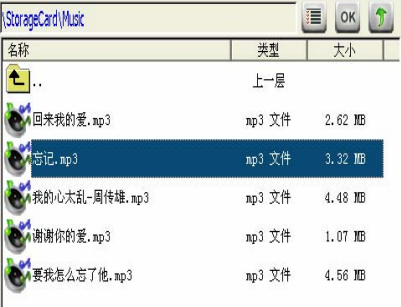

Pitch on audio file, , click "OK" or dblclick file name, back to music player interface, as following picture:

GG-G3502 User Manual

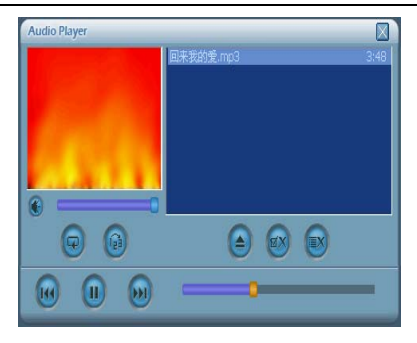

click" ",can check all file, as following

#### picture: :

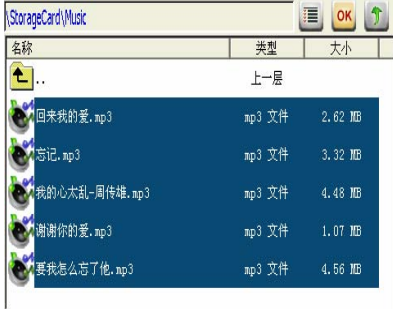

$$
click \quad \text{or} \quad \text{not} \quad \text{not back up music player}
$$

interface::

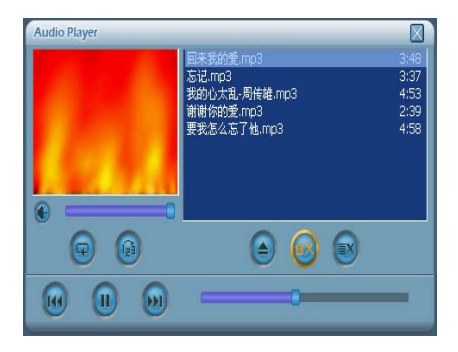

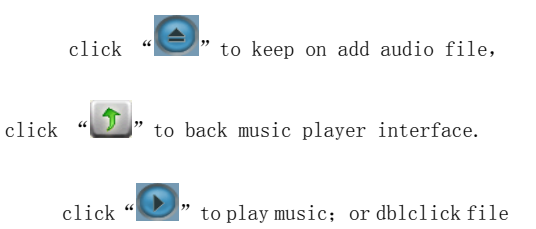

name to play, as following picture:

**Audio Player**  $\overline{\mathbb{X}}$ if.mo3  $3:37$  $4:53$ M小太乱-周传雄.mp3 2:39 com.专的 我怎么忘了他,mp3  $4:58$ 

GG-G3502 User Manual

Other icon functions as follows:

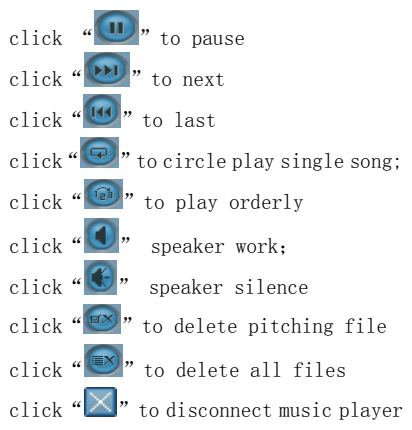

interface

volume adjust in volume loading bar; play

<span id="page-17-0"></span>rate adjust in play loading bar

# 7.3 AUDIO OUT function:

Turn on power and play audio file, plug headphone, adjust volume suitability, then listen clearly (speaker silence)。

## 7.4 Video player interface:

In console interface ,as following picture:

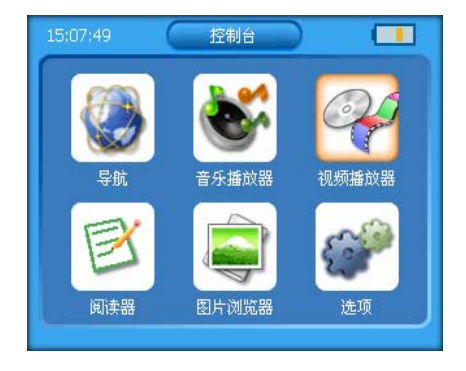

click" "into video player interface, as following

picture:

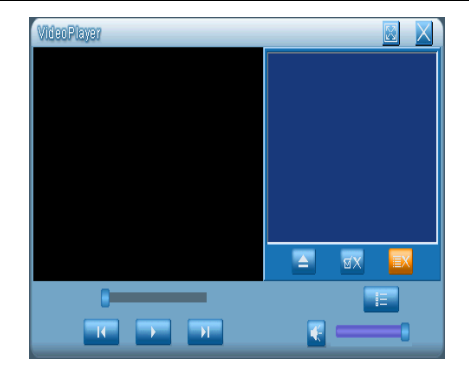

click  $\left( \bigtriangleup \right)$  to choose video file route, into

interface as follows::

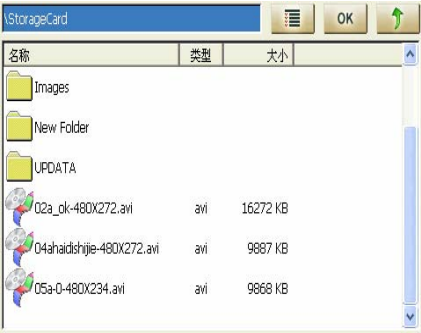

Choose video file, click " $\overline{OK}$ " or dblclick file

name to back video player interface, as following picture:

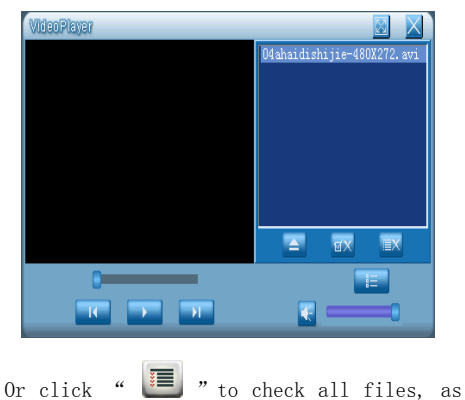

following picture::

GG-G3502 User Manual

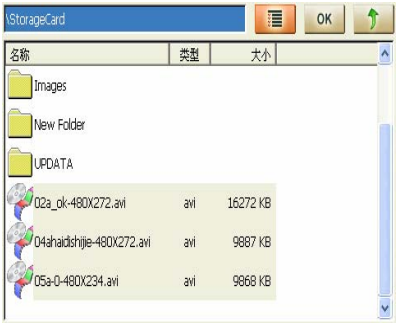

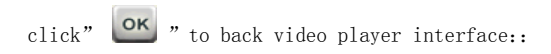

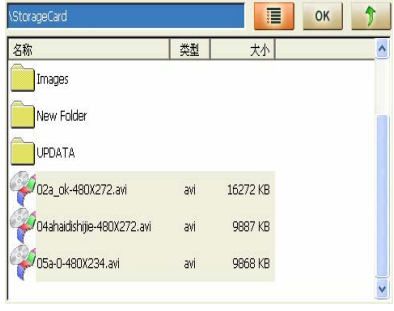

click " $\bigodot$ " to keep on adding video file,, click

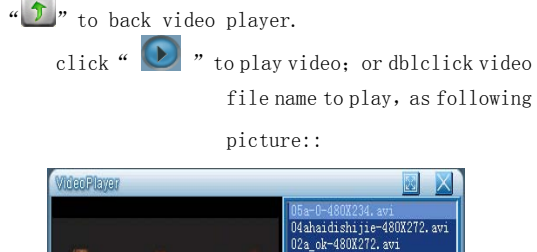

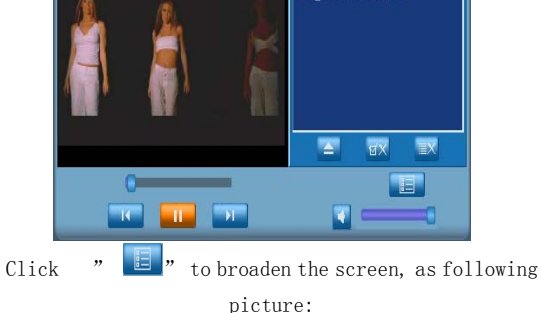

#### GG-G3502 User Manual

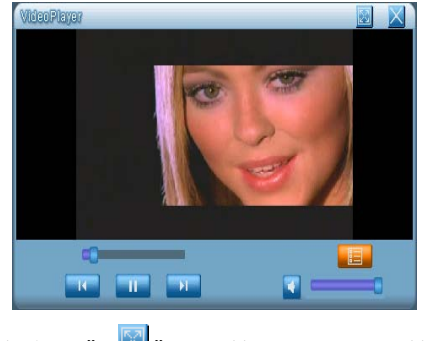

Click  $\blacksquare$  " to full screen, as following picture:

:

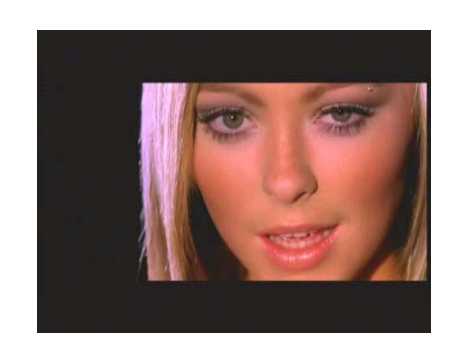

Others icon function as following : click " $\left\langle \cdot \right\rangle$ " speaker silence;

<span id="page-23-0"></span>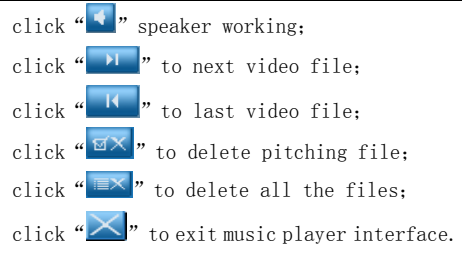

Adjusting volume in volume loading bar; play rate in play loading bar

# 7.5 Text Viewer interface:

- 15:07:49 控制台 音乐播放器 导航 视频播放器 阅读器 图片浏览器 选项
- In console interface, as following picture:

click "  $\mathbb{R}$ " into Text Viewer, as following picture:

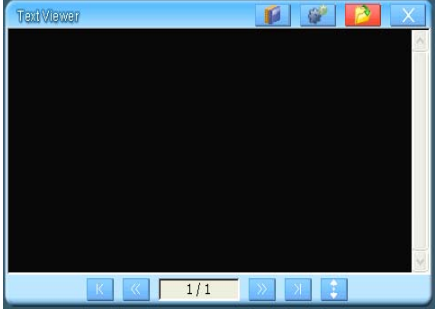

1. click icon"  $\mathbb{R}^n$  at the top right corner, choose text file's route, as following picture:

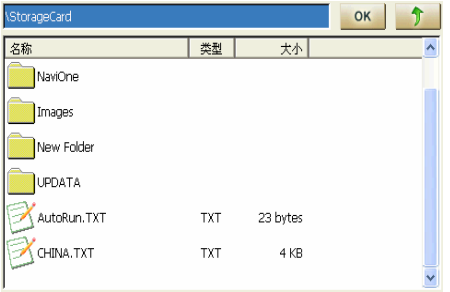

2, pitch on text file, click " $\frac{K}{2}$ " or dblclick file name, back to interface "Text Viewer", as following picture:

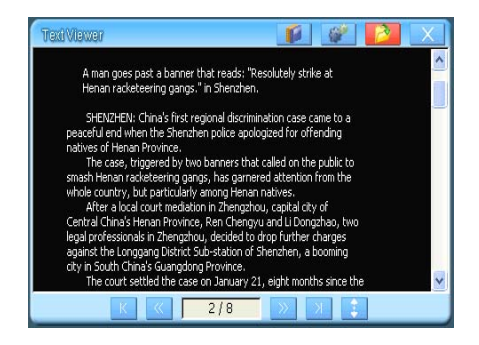

3、click " $\mathbb{E}$ " to show file information including file size, creat time, access time and so on , as following picture:

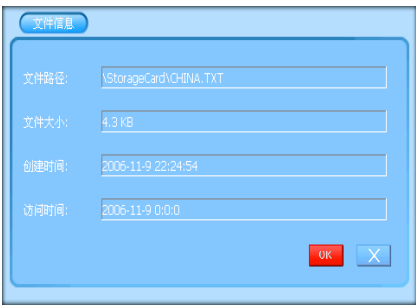

4. click " $\mathbb{S}$ " "to set scroll reading rate, font size, color schemes, character and background color, as following picture

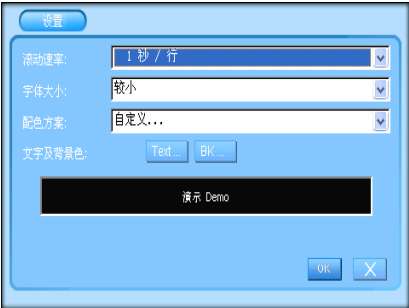

Others icon functions as following:

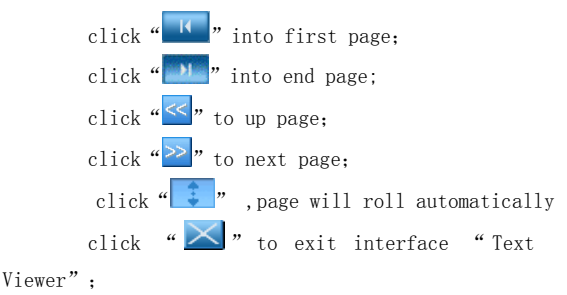

#### <span id="page-27-0"></span>7.6 mage viewer interface:

• At console, as following picture:

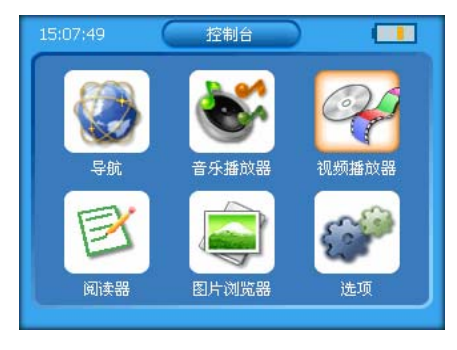

Click  $\sqrt[q]{\cdot}$  into image viewer, as following picture:

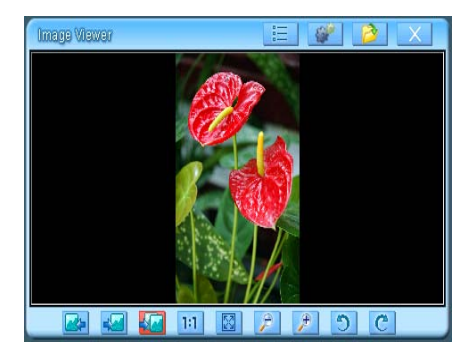

1 click " $\equiv$  ", into image attribute, interface will show file path file size, image height, image width, color count and so on, as following picture:

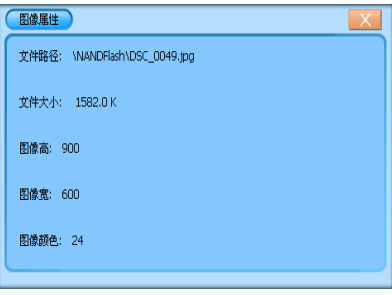

click 2、

" "" to set slide delay, slide show sequence, repeat slide show and so on. As following picture:

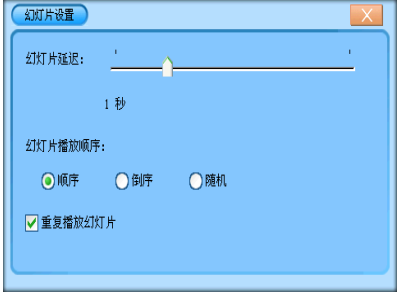

3., click " $\mathbb{Z}$ ", choose image file path, then into

interface as following picture:

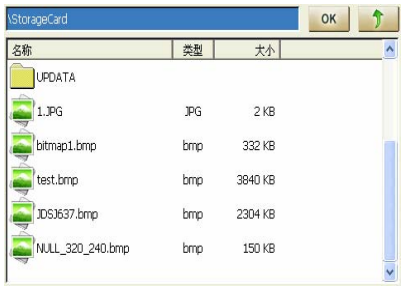

Pitch on image file, click "  $\alpha$  " or dblclick

file name, then exit interface "Image Viewer" as following picture:

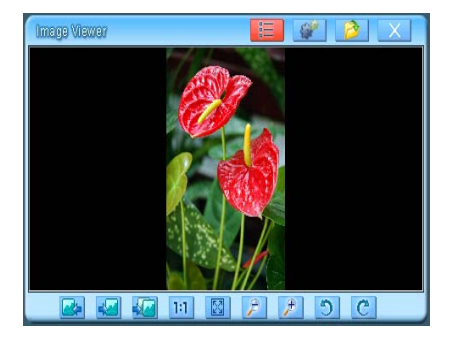

<span id="page-30-0"></span>.Pictures in the screen can be shifted to different locations with the click.

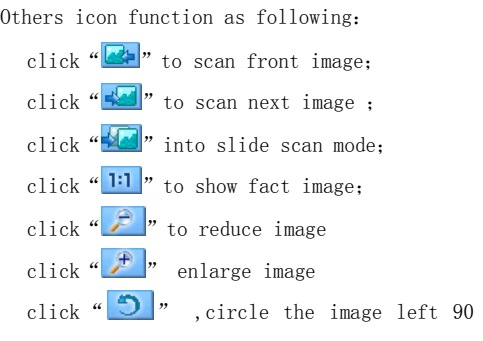

degree.

click " $\mathbb{C}$ ", circle the image right 90

degree

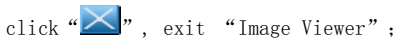

#### 7.7 **GPS monitor**:

At console as following picture:

GG-G3502 User Manual

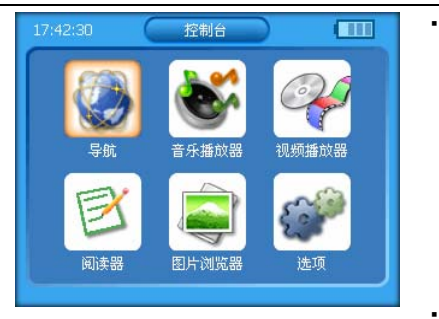

c

lick "<sup>1</sup>" into setting, as following picture:

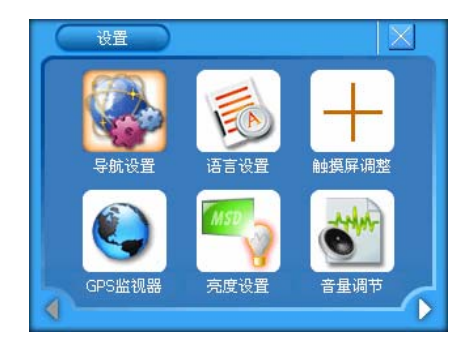

click GPS monitor  $\left\langle \bigotimes_{n=1}^{\infty} a_n \right\rangle$  into GPS monitor interface, as following picture:

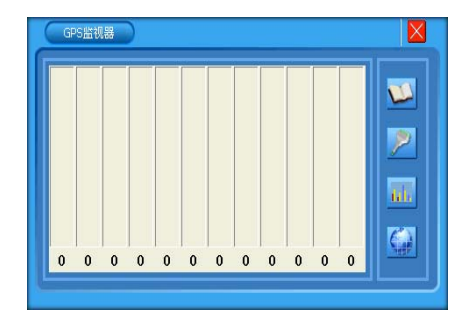

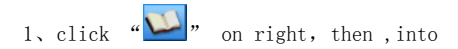

interface about menu explain as following picture:

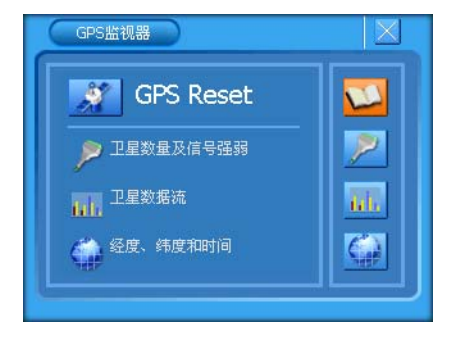

2、click " , GPS satellites reduction of

admission.

3、click " "into data stream of satellite as following picture:

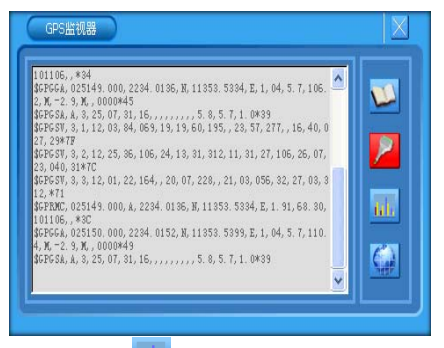

4, click "III" on right, into interface about satellite planet number and signal record, as following picture:

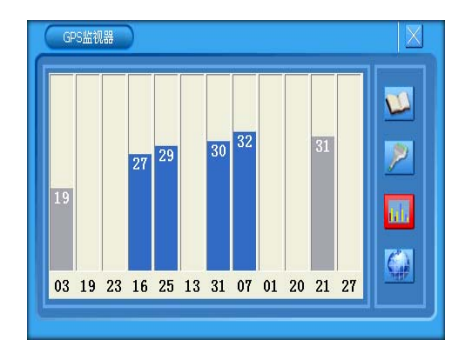

5, click " $\left(\frac{\epsilon}{\epsilon}\right)$ " on right, into the interface about longitude., latitude and time as following picture:

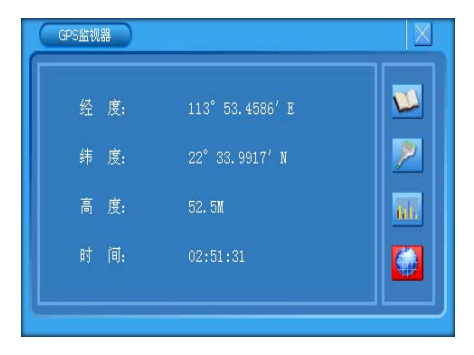

<span id="page-35-0"></span>After catching information, press  $\sqrt[a]{\mathsf{X}}$ Annotate: When testing GPS monitor, the devices should be placed in the open air, or no sign as to back the console。 can be received.

# 7.8 language option:

In setting as following picture:

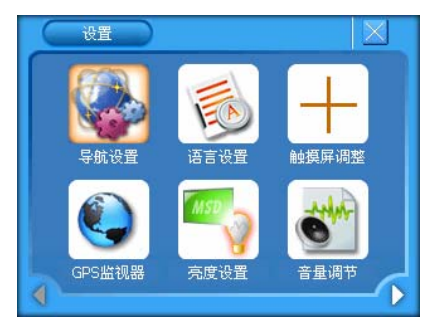

<sup>•</sup> click <sup>"</sup> l'into interface about language option, click " $\vee$ " as following picture:

GG-G3502 User Manual

<span id="page-36-0"></span>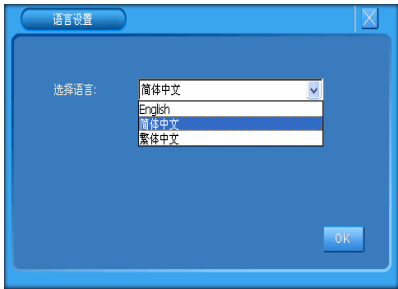

After language setting, click<sup>" ok</sup> "to back interface about setting

# 7.9 Ligh t option:

At setting interface as following picture:

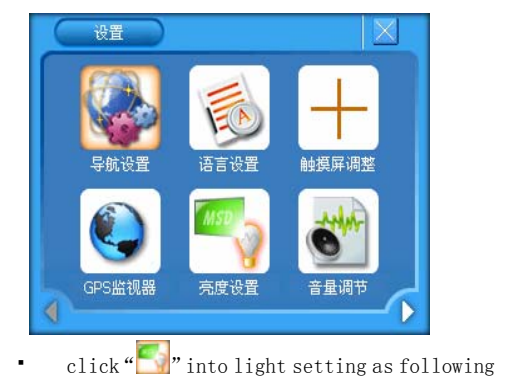

#### picture::

<span id="page-37-0"></span>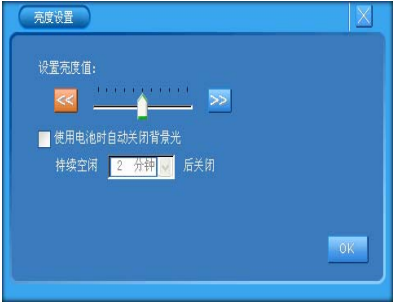

Setting lightless and backlight time, click

" <sup>""</sup> " to back system setting interface;

7.10 **Touch Screen Interface operating adjustments**:

7.11 At setting interface, click  $\overline{\mathbf{r}}$ 

into screen calibrating interface. According to register, do not press the center cursor until the calibrate cursor move onto top-left corner; the same way to calibrate down-left corner, down-right corner,

<span id="page-38-0"></span>top-right corner. If the screen calibration does not success, it would go in the calibrate interface again. If does well, it will show "OK". Pressing any point to save, then exit. Screen calibration will finish. The result can be memorized, whether the power is still on or not(may not calibrate every time when the power is off, yet it must be calibrated well before leaving factory.)。

7.12 SCREEN ADJUST:

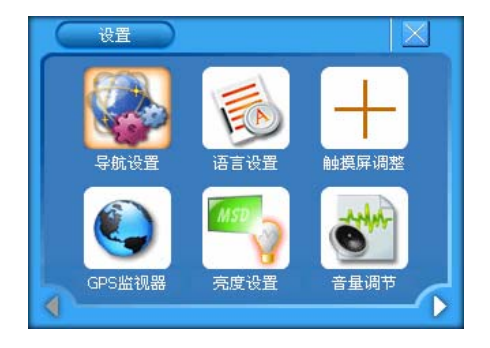

At setting interface as following picture:

click " $\bigoplus$ " into screen adjustment as following

#### <span id="page-39-0"></span>pictur e

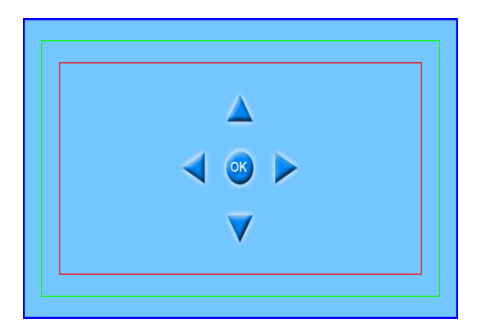

 choose press-up , down, left, right to adjust the  $-0K$ image position where AV OUT show, click " ., to back system setting interface;;

# 7.13 Volume adjust:

At setting interface as following pictures:

#### GG-G3502 User Manual

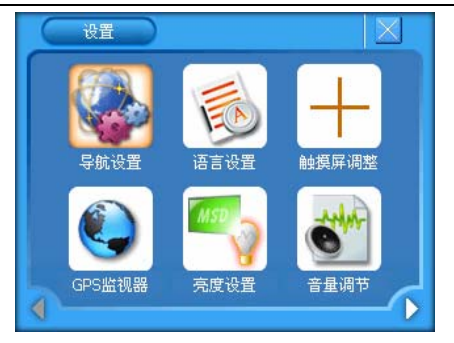

• click " $\bullet$ " into system volume as following picture::

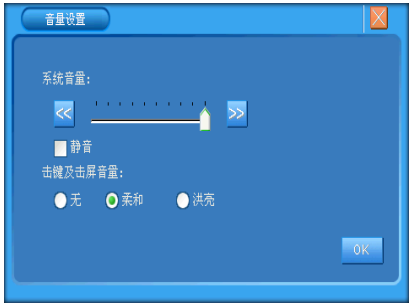

set volume , mute, key-click volume and screen-click volume ,click " <sup>ok</sup> " to back setting interface;

- <span id="page-41-0"></span>7.14 system setting
	- In system setting as following:

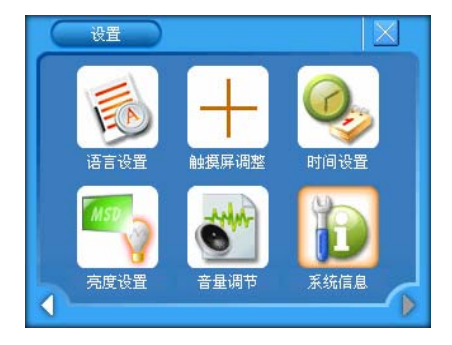

chooes  $\sqrt[n]{\cdot}$  into system information as following picture,:

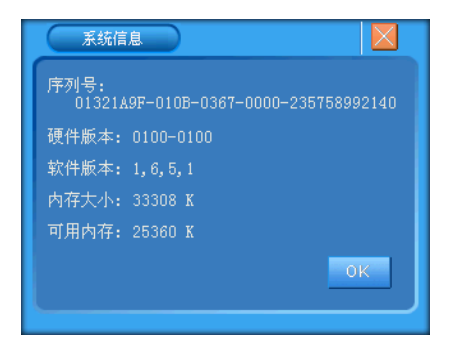

# <span id="page-42-0"></span>7.15 Time setting:

• At setting interface as following picture:

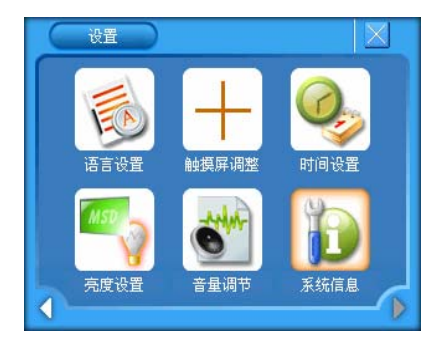

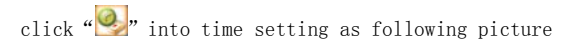

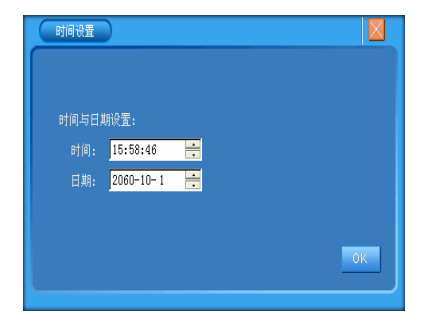

<span id="page-43-0"></span>First click what you want to set, then click press-up or press-down, the last click  $\frac{d}{dx}$  ok  $\frac{d}{dx}$  to back system setting interface。

## 7.16 NAVIGATION SOFTWARE:

# **Cut in the SD card with navigation software, at console as following picture**: :

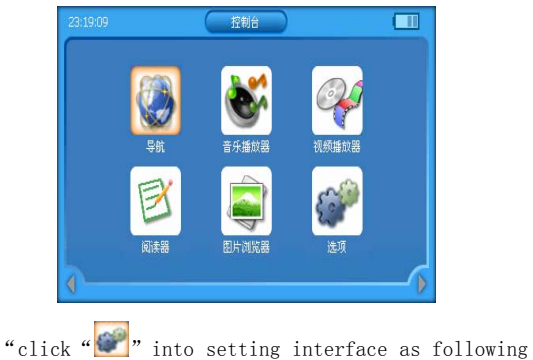

picture: VV:

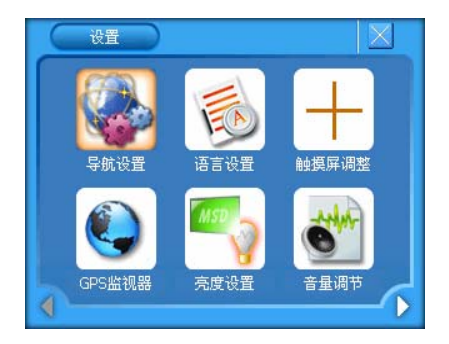

Click navigation option " $\blacktriangledown$ " into as following picture::

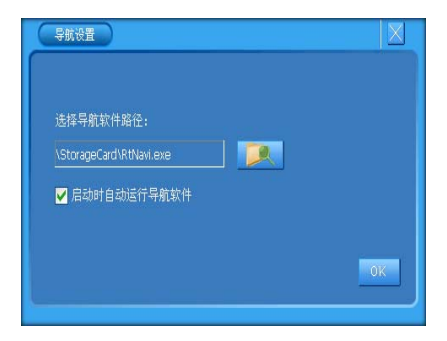

GG-G3502 User Manual

| StorageCard           | OK  |         |                   |
|-----------------------|-----|---------|-------------------|
| 名称                    | 类型  | 大小      |                   |
| Images                |     |         |                   |
| New Folder            |     |         |                   |
| <b>UPDATA</b>         |     |         |                   |
| RtNavi.exe            | exe | 1872 KB |                   |
| GPSMonitor.exe        | exe | 20 KB   |                   |
| BOOT-SysUpdater.exe   | exe | 52 KB   |                   |
| ومناصب ومسترد ومكانات | ovo | 14 I/D  |                   |
| click                 | "   | "       | into as following |

picture:

Choose navigation software according to it's path(you can choose working navigation software again), click  $\alpha$  ok  $\alpha$  to back console as following picture::

#### GG-G3502 User Manual

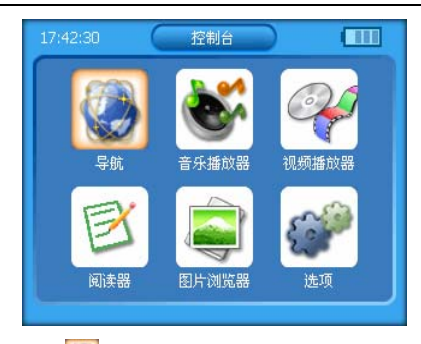

click " $\cup$ " into navigation interface, operation according to navigation software operation explain

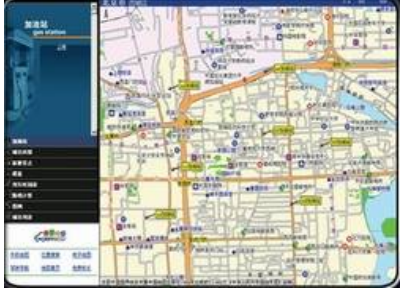

#### <span id="page-47-0"></span>7.17 PILOT LAMP:

- The blue is system working pilot lamp, glows in blue still to indicate that system working.
- The yellow is the battery charge pilot, glows in yellow to indicate that battery charge is in progress and in green when the battery is fully charged
- At system working, press "MENU" to back co nsole interface.
- Long press "POWER"  $(3s)$  to open or close system, short-press "POWER"into sleeping or arouse sleeping
- **n** press **"RETURN"** to back parent menu operation;

## **8 PRECAUTION**

- The device should be kept in the environment in which high temperature, dewiness, and more dust are not allowed.
- Avoiding pressing the items when delivery
- PS antenna should be placed flat and face G to sky
- Connecting external antenna out of the car if the car has been installed with metal sticks
- The icon frame shows orange when being choosen; the icon shows orange after pitching the icon.

# **Malfunction elimination**

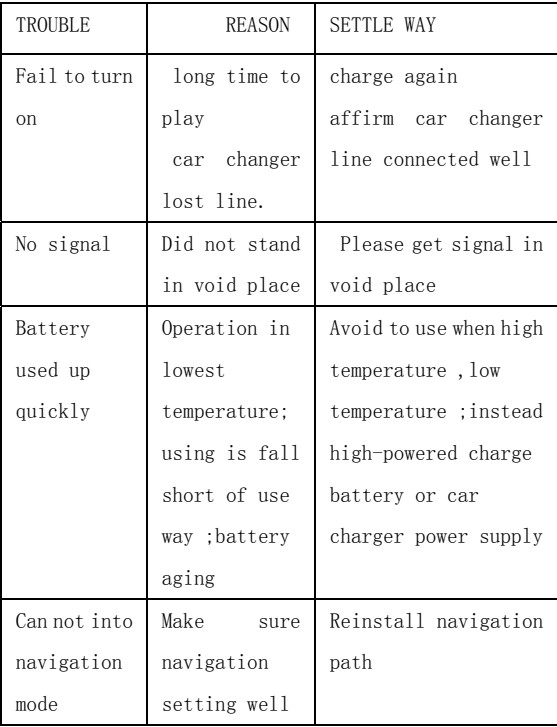

<span id="page-50-0"></span>

| Display not | TFT LCD       | TFT LCD<br>wipe up    |
|-------------|---------------|-----------------------|
| clearly     | display       | clearly by fabric     |
|             | faintness     |                       |
|             |               |                       |
| No sound    | Volume adjust | Adjust volume in menu |
|             | min           |                       |
|             |               |                       |
| Touch       | no<br>screen  | Please                |
| function    | calibration   | screen                |
| abnormality |               | calibrate             |
|             |               | again                 |
| Date/time   |               | Reset date/time       |
| show wrong  |               |                       |
| All key can |               | press"RESER", turn on |
| not operate |               | again.                |
| 作           | LOCK is on    | Turn LOCK open        |

GG-G3502 User Manual